# **Quick Tips – Impress**

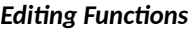

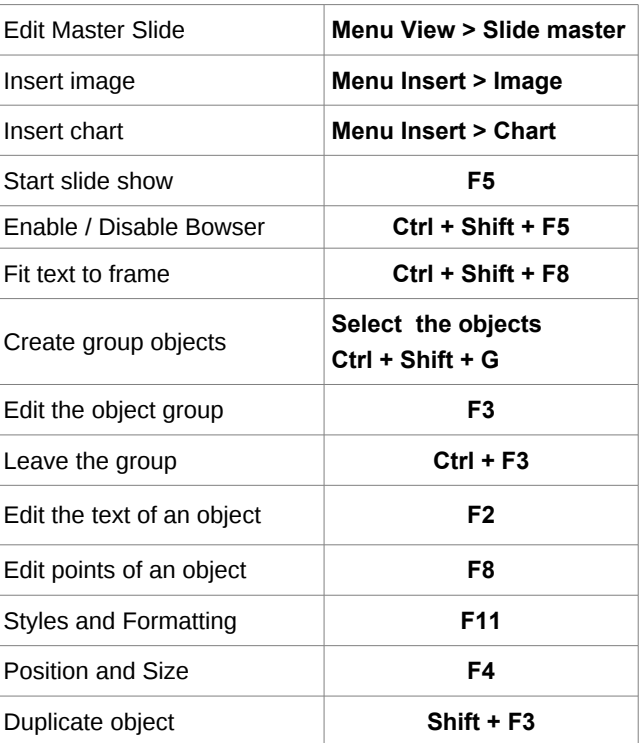

#### **Presentation Functions**

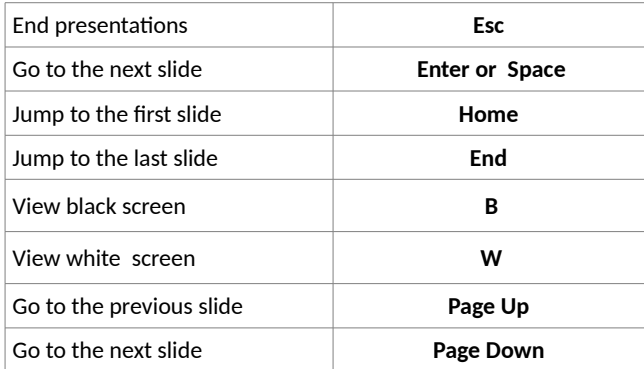

# **Shortcut keys (all applications)**

#### **File Functions**

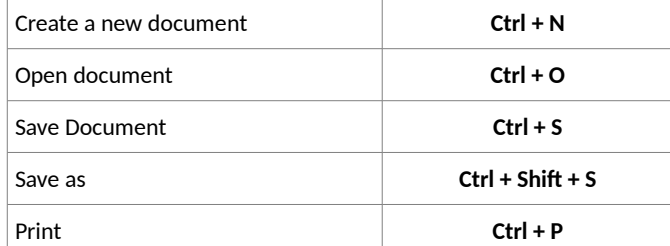

### *Editing Functions*

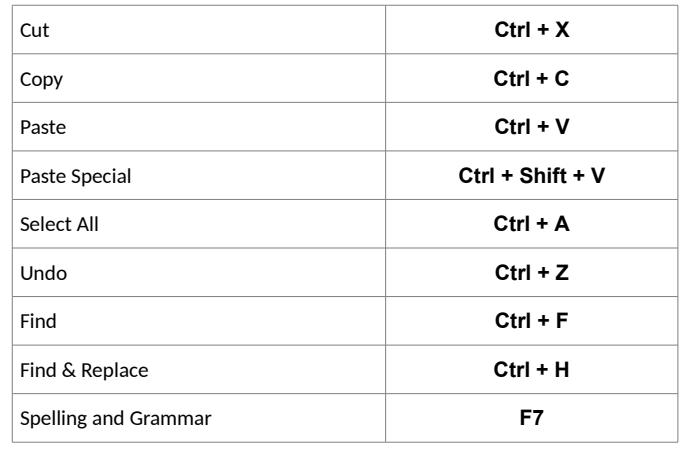

#### **Formatting Functions**

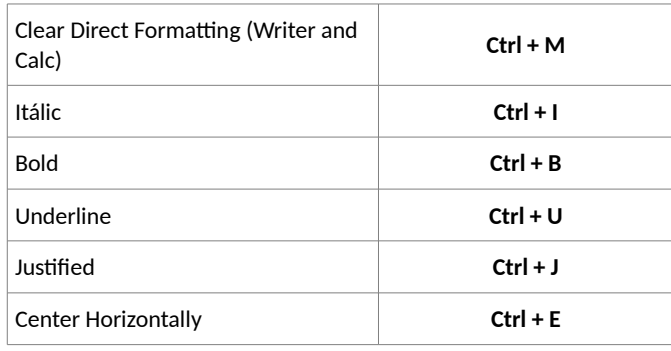

#### **ATTENTION**

When saving a document, remember that LibreOffice stores the last folder used for saving. So in the "Save as..." option, always be sure to check if the folder displayed for saving is correct.

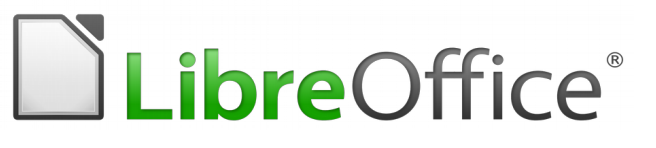

# **Quick Reference Guide LibreOffice 5.x**

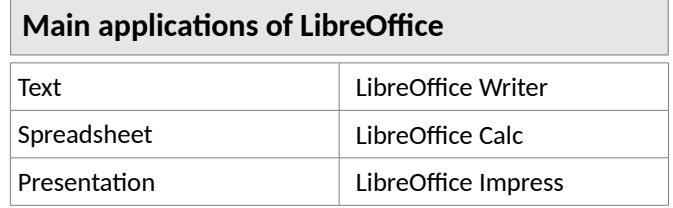

# **Open Document Format (ODF) extensions**

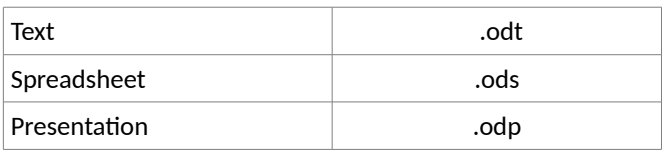

## **Useful Links**

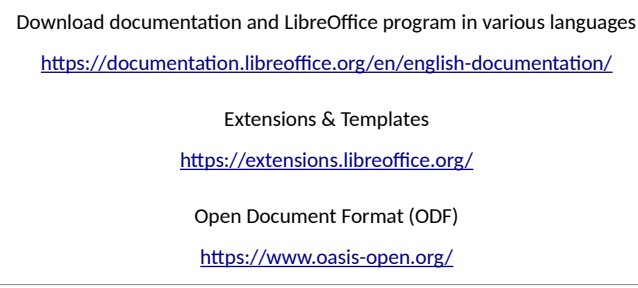

You may distribute and / or modify this document under the terms of the GNU General Public License (http://www.gnu.org/licenses/gpl.html), version 3 or later..

Universidade Estadual Paulista – UNESP – São Paulo – Brazil By Valdir Barbosa

## **Quick Tips – Calc**

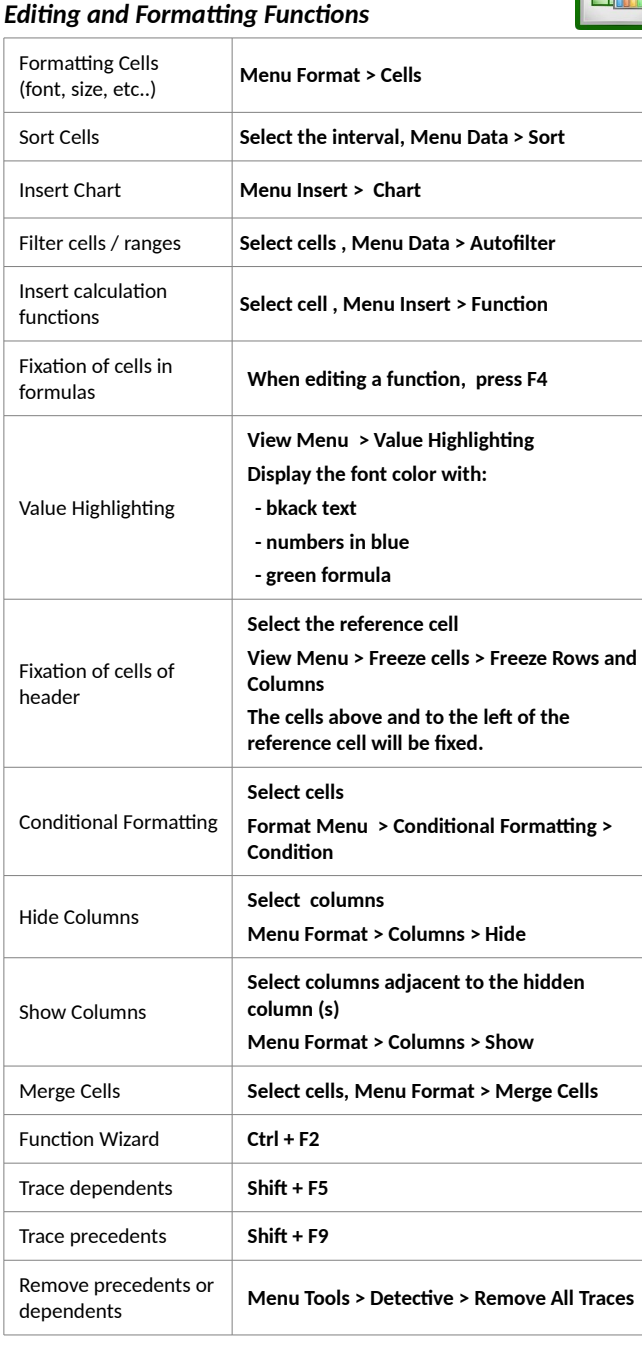

#### **Print Functions**

EF.

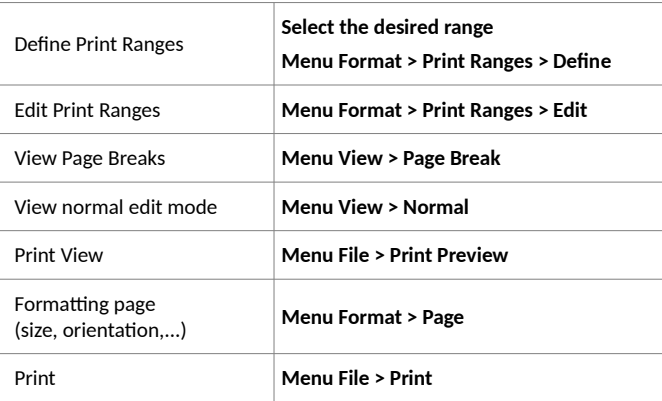

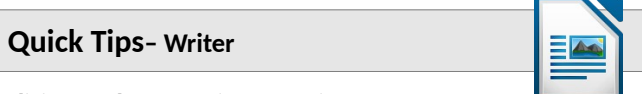

#### *Editing and Formatting Functions* Spell checking **F7 or Tools menu > Spelling** Paste Unformatted Text **Ctrl + Alt + Shift + V Edit Menu > Choose the option "Paste Unformatted Text"** Navigator **F5** Insert table **Ctrl + F12 or Table Menu > Insert Table** Proprieties of table **Select the table Table Menu > Proprietes**  Insert Image **Insert Menu> Image Export to PDF File Menu > Export as PDF...** Edit formatting styles | **F11** Format font (character) **Format Menu > Character** Format Paragraph **Format Menu> Paragraph** Apply Body Text Style **Click on the paragraph Styles Menu > Text Body** Apply Heading 1 style **Click on the paragraph Styles Menu> Heading 1 or Ctrl+1**  Apply Heading 2 style **Click on the paragraph Styles Menu> Heading 2 or Ctrl+2**

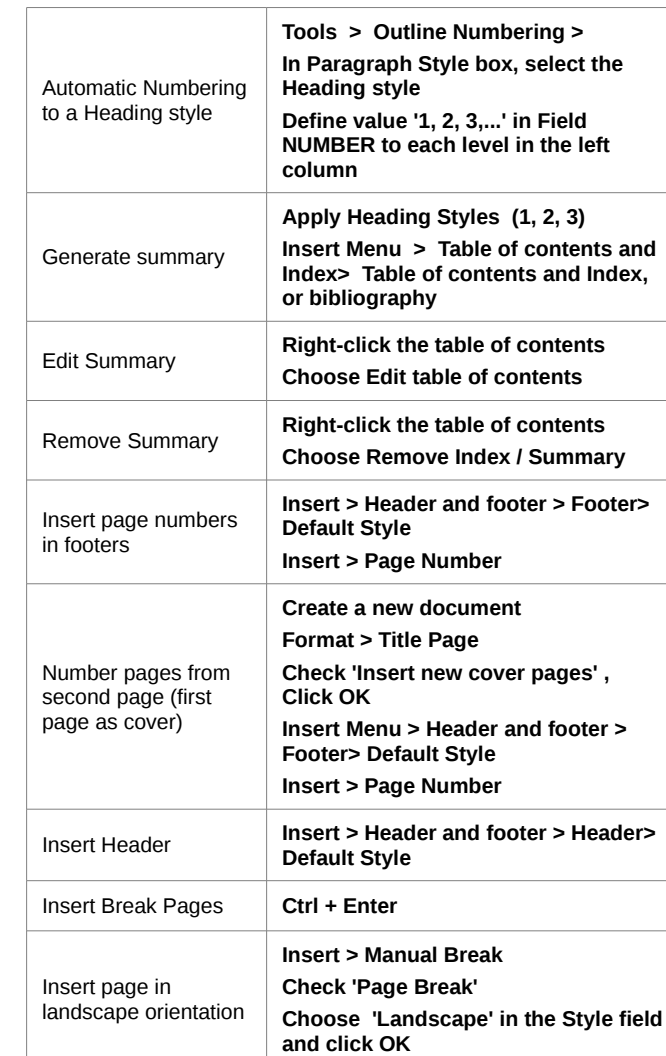